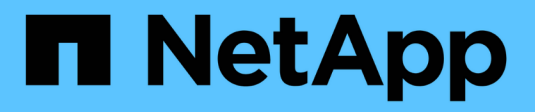

## **Almacenamiento remoto**

SANtricity 11.8

NetApp April 05, 2024

This PDF was generated from https://docs.netapp.com/es-es/e-series-santricity/sm-storage/overviewremote-storage.html on April 05, 2024. Always check docs.netapp.com for the latest.

# **Tabla de contenidos**

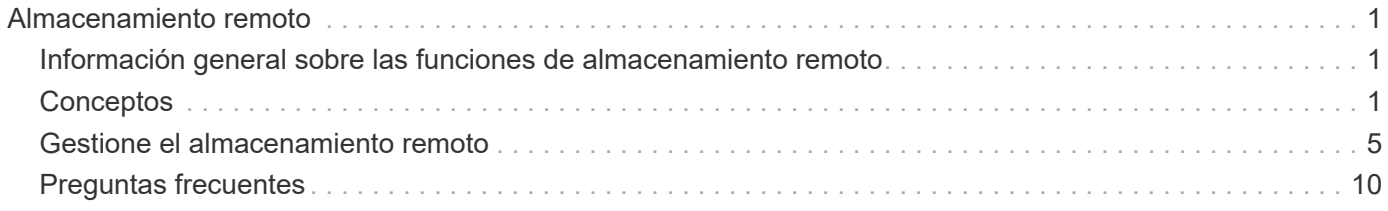

# <span id="page-2-0"></span>**Almacenamiento remoto**

## <span id="page-2-1"></span>**Información general sobre las funciones de almacenamiento remoto**

Si tiene la función almacenamiento remoto, puede importar datos desde un sistema de almacenamiento remoto a la cabina de almacenamiento.

## **¿Qué es la función de almacenamiento remoto?**

La función *Remote Storage* permite importar datos desde un sistema de almacenamiento remoto a un sistema de almacenamiento E-Series local. El sistema remoto puede ser otro sistema E-Series o un sistema de otro proveedor. Esta función es útil cuando se desea optimizar la migración de datos con un tiempo de inactividad mínimo, como durante las actualizaciones de equipos.

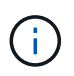

Para utilizar almacenamiento remoto, esta función debe estar habilitada en el identificador de submodelo (SMID).

Obtenga más información:

- ["Cómo funciona el almacenamiento remoto"](#page-2-3)
- ["Terminología de almacenamiento remoto"](#page-4-0)
- ["Requisitos para el almacenamiento remoto"](#page-4-1)
- ["Requisitos del volumen de almacenamiento remoto"](#page-5-0)

## **¿Cómo se importan datos con esta función?**

Con el asistente de almacenamiento remoto, debe asignar un dispositivo de almacenamiento remoto (el origen de la importación de datos) a un volumen de destino en el sistema E-Series. Este asistente está disponible en MENU:Storage[Remote Storage].

Obtenga más información:

- ["Importe el almacenamiento remoto"](#page-6-1)
- ["Gestione el progreso de la importación de datos"](#page-9-0)

## <span id="page-2-2"></span>**Conceptos**

## <span id="page-2-3"></span>**Cómo funciona el almacenamiento remoto**

La función almacenamiento remoto permite importar datos desde un sistema de almacenamiento remoto a un sistema de almacenamiento E-Series local. Esta función es útil cuando se desea optimizar la migración de datos con un tiempo de inactividad mínimo, como durante las actualizaciones de equipos.

Para configurar la función de almacenamiento remoto, debe configurar el hardware y luego usar System Manager para crear un objeto de almacenamiento remoto. Una vez completada la configuración, comienza el proceso de importación.

#### **Configuración de hardware**

Use el siguiente flujo de trabajo para preparar las conexiones de hardware.

Estos pasos se describen con mayor detalle en la guía del usuario de la función de almacenamiento remoto, disponible en el centro de documentación de E-Series y SANtricity en ["Información general sobre volúmenes](https://docs.netapp.com/us-en/e-series/remote-storage-volumes/index.html) [de almacenamiento remoto"](https://docs.netapp.com/us-en/e-series/remote-storage-volumes/index.html), y en ["Informe técnico sobre almacenamiento remoto".](https://www.netapp.com/pdf.html?item=/media/28697-tr-4893-deploy.pdf)

En el sistema de almacenamiento E-Series local:

- 1. Asegúrese de que cada controladora tenga una conexión iSCSI con el sistema de almacenamiento remoto. Con esta conexión, el sistema E-Series local actúa como un iniciador de iSCSI que puede configurarse como host en el sistema remoto.
- 2. Cree un volumen de destino para la operación de importación. Asegúrese de que el volumen tenga una capacidad igual o mayor que el volumen de origen en el sistema de almacenamiento remoto, tenga un tamaño de bloque coincidente y no esté asignado. Consulte ["Cree volúmenes"](https://docs.netapp.com/es-es/e-series-santricity/sm-storage/create-volumes.html).
- 3. Recopile el nombre completo de iSCSI (IQN) para el sistema E-Series local desde su interfaz de System Manager. El IQN se utilizará más adelante para configurar el sistema E-Series local como un host en el sistema de almacenamiento remoto. En System Manager, vaya a: Menú:Configuración[sistema > Configuración de iSCSI > IQN de destino].

En el sistema de almacenamiento remoto:

- 1. Configure el sistema E-Series local como un host en el sistema remoto, mediante su IQN. Asegúrese de configurar el tipo de host adecuado, de la siguiente manera:
	- Si el sistema remoto es un modelo E-Series, consulte ["Información general sobre los hosts y los](https://docs.netapp.com/es-es/e-series-santricity/sm-storage/overview-hosts.html) [clústeres de hosts".](https://docs.netapp.com/es-es/e-series-santricity/sm-storage/overview-hosts.html) Use un tipo de host de "opción predeterminada de fábrica".
	- Si el sistema remoto es de otro proveedor, seleccione un tipo de host adecuado según las opciones disponibles.
- 2. Detenga todas las operaciones de I/o, desmonte todos los sistemas de archivos y quite todas las asignaciones de hosts o aplicaciones del volumen de origen.
- 3. Asigne el volumen al host del sistema de almacenamiento E-Series local recién creado.
- 4. Para el volumen de origen seleccionado, recopile la siguiente información del sistema de almacenamiento remoto para que se pueda crear la importación:
	- Nombre completo de iSCSI (IQN)
	- Dirección IP de iSCSI
	- El número de LUN del volumen de origen

#### **Configuración de System Manager**

Utilice el siguiente flujo de trabajo para crear un objeto de almacenamiento remoto para la importación:

- 1. Utilice el asistente Remote Storage de la interfaz de System Manager para asignar un dispositivo de almacenamiento remoto (el origen de la importación de datos) a un volumen de destino en el sistema E-Series. Al seleccionar **Finalizar**, comienza el proceso de importación.
- 2. Supervise la importación desde el cuadro de diálogo Ver operaciones o el panel Operaciones en curso. Si es necesario, también puede pausar y reanudar el proceso.
- 3. Opcionalmente, rompa la conexión entre los volúmenes de origen y objetivo cuando finalice la importación o mantenga la conexión para importaciones futuras.

## <span id="page-4-0"></span>**Terminología de almacenamiento remoto**

Conozca la forma en que los términos de almacenamiento remoto se aplican a su cabina de almacenamiento.

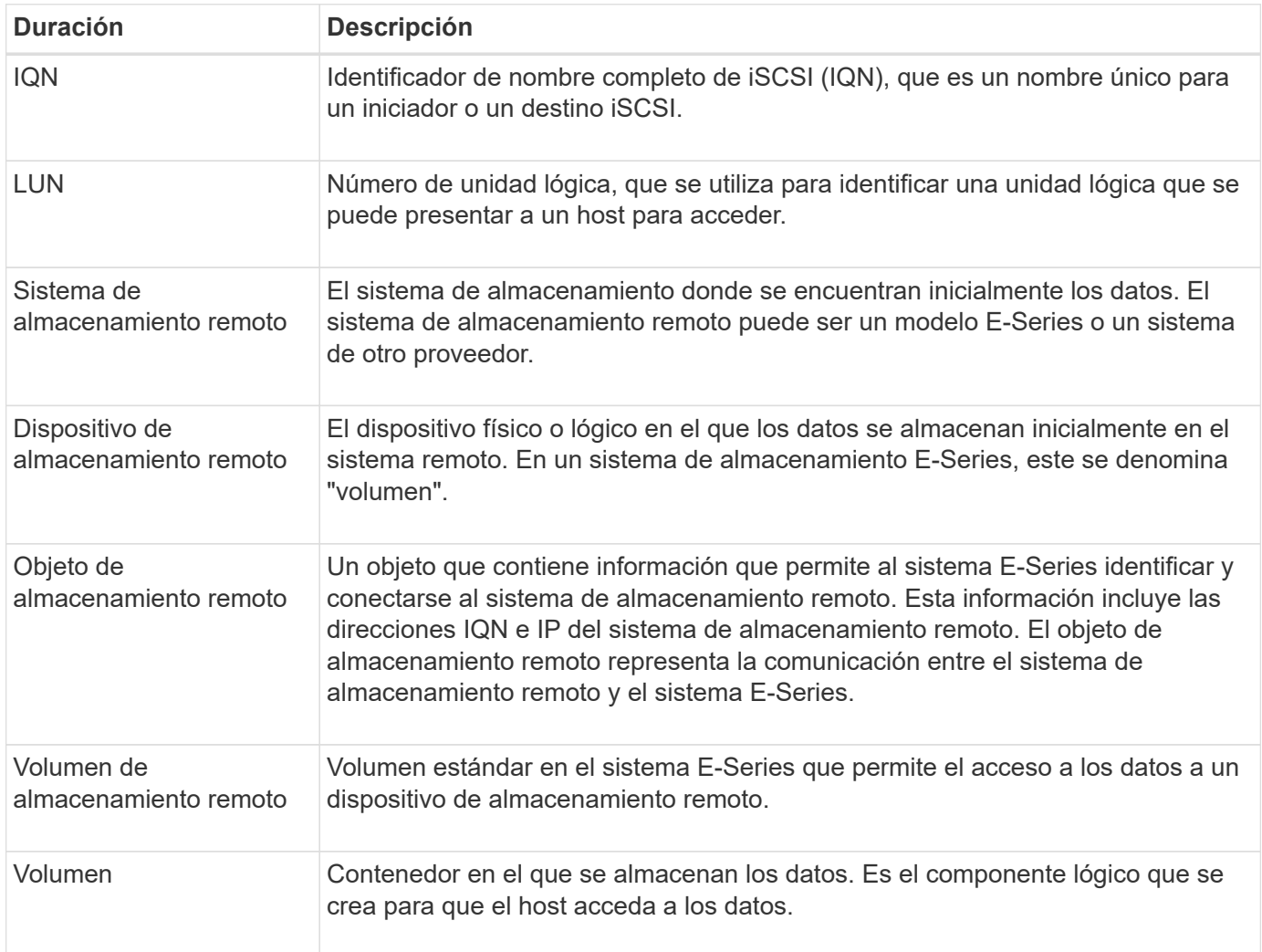

## <span id="page-4-1"></span>**Requisitos de funciones de almacenamiento remoto**

Antes de utilizar la función almacenamiento remoto, revise los siguientes requisitos y restricciones.

## **Protocolos compatibles**

Se admiten los siguientes protocolos:

- ISCSI
- $\cdot$  IPv4

Para obtener información actualizada sobre soporte y configuración de E-Series, consulte ["Herramienta de](https://imt.netapp.com/matrix/#welcome) [matriz de interoperabilidad de NetApp"](https://imt.netapp.com/matrix/#welcome).

#### **Requisitos de hardware**

El sistema de almacenamiento E-Series debe incluir:

- Dos controladoras (modo doble)
- Conexiones iSCSI para las dos controladoras E-Series para comunicarse con el sistema de almacenamiento remoto a través de una o varias conexiones iSCSI
- SANtricity OS 11.71 o superior
- Función de almacenamiento remoto habilitada en el ID de submodelo (SMID)

El sistema remoto puede ser un sistema de almacenamiento E-Series o un sistema de otro proveedor. Debe incluir:

• Interfaces compatibles con iSCSI

#### **Restricciones**

La función de almacenamiento remoto tiene las siguientes restricciones:

- Debe deshabilitarse la función de mirroring.
- El volumen de destino del sistema E-Series no debe tener snapshots.
- El volumen de destino del sistema E-Series no debe asignarse a ningún host antes de que se inicie la importación.
- El volumen de destino del sistema E-Series debe tener deshabilitado el aprovisionamiento de recursos.
- No se admiten asignaciones directas del volumen de almacenamiento remoto a un host o varios hosts.
- No se admite el proxy de servicios web.
- No se admiten los secretos CHAP de iSCSI.
- SMcli no es compatible.
- No se admite el almacén de datos de VMware.
- Solo se puede actualizar un sistema de almacenamiento de la pareja de relación/importación a la vez cuando existe una pareja de importación.

## <span id="page-5-0"></span>**Requisitos del volumen de almacenamiento remoto**

Los volúmenes utilizados para las importaciones deben cumplir los requisitos de tamaño, estado y otros criterios.

### **Volumen de almacenamiento remoto**

El volumen de origen de una importación se denomina "volumen de almacenamiento remoto". Este volumen debe cumplir con los siguientes criterios:

- No puede ser parte de otra importación
- Debe tener el estado en línea

Después de comenzar la importación, el firmware de la controladora crea un volumen de almacenamiento remoto en segundo plano. Debido a ese proceso en segundo plano, el volumen de almacenamiento remoto no puede gestionarse en System Manager y solo se puede utilizar para la operación de importación.

Después de crearse, el volumen de almacenamiento remoto se trata como cualquier otro volumen estándar en el sistema E-Series, con las siguientes excepciones:

- Se pueden utilizar como proxies para el dispositivo de almacenamiento remoto.
- No se pueden usar como candidatos para otras copias de volumen o copias de Snapshot.
- No se puede cambiar la configuración de Garantía de datos mientras la importación está en curso.
- No puede asignarse a ningún host, ya que están reservados estrictamente para la operación de importación.

Cada volumen de almacenamiento remoto se asocia con un solo objeto de almacenamiento remoto; sin embargo, un objeto de almacenamiento remoto se puede asociar con varios volúmenes de almacenamiento remotos. El volumen de almacenamiento remoto se identifica de forma única mediante una combinación de lo siguiente:

- Identificador de objeto de almacenamiento remoto
- Número LUN del dispositivo de almacenamiento remoto

### **Candidatos de volumen objetivo**

El volumen de destino es el volumen de destino en el sistema E-Series local. El volumen de destino debe cumplir con los siguientes criterios:

- Debe ser un volumen RAID/DDP.
- Debe tener una capacidad igual o mayor que el volumen de almacenamiento remoto.
- Debe tener un tamaño de bloque que sea igual al volumen de almacenamiento remoto.
- Debe tener un estado válido (óptimo).
- No puede tener ninguna de las siguientes relaciones: Copia de volumen, copias Snapshot, mirroring asíncrono o síncrono.
- No se pueden realizar operaciones de reconfiguración: Expansión de volumen dinámica, expansión de capacidad dinámica, tamaño de segmentos dinámico, migración RAID dinámica, reducción de capacidad dinámica, O desfragmentación.
- No se puede asignar a un host antes de que se inicie la importación (sin embargo, puede asignarse una vez que finaliza la importación).
- No se puede activar la función de lectura en caché (FRC) de Flash.

System Manager comprueba automáticamente estos requisitos como parte del asistente Import Remote Storage. Para la selección del volumen de destino, solo se muestran los volúmenes que cumplen todos los requisitos.

## <span id="page-6-0"></span>**Gestione el almacenamiento remoto**

## <span id="page-6-1"></span>**Importe el almacenamiento remoto**

Para iniciar la importación de almacenamiento desde un sistema remoto a un sistema de almacenamiento E-Series local, utilice el asistente Importar almacenamiento remoto.

### **Antes de empezar**

• El sistema de almacenamiento E-Series debe estar configurado para comunicarse con el sistema de

almacenamiento remoto.

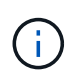

La configuración del hardware se describe en la guía de usuario de la función de almacenamiento remoto, disponible en el centro de documentación de E-Series y SANtricity en ["Configure el hardware",](https://docs.netapp.com/us-en/e-series/remote-storage-volumes/setup-remote-volumes-concept.html) y en ["Informe técnico sobre almacenamiento remoto".](https://www.netapp.com/pdf.html?item=/media/28697-tr-4893-deploy.pdf)

- Para el sistema de almacenamiento remoto, recopile la siguiente información:
	- IQN de iSCSI
	- Direcciones IP de iSCSI
	- Número de LUN del dispositivo de almacenamiento remoto (volumen de origen)
- Para el sistema de almacenamiento E-Series local, cree o seleccione un volumen que usará para la importación de datos. Consulte ["Cree volúmenes".](https://docs.netapp.com/es-es/e-series-santricity/sm-storage/create-volumes.html) El volumen objetivo debe cumplir con los siguientes requisitos:
	- Coincide con el tamaño de bloque del dispositivo de almacenamiento remoto (el volumen de origen).
	- Tiene una capacidad igual o mayor que el dispositivo de almacenamiento remoto.
	- Tiene un estado óptimo y está disponible.

Para obtener una lista completa de los requisitos, consulte ["Requisitos del volumen de almacenamiento](#page-5-0) [remoto".](#page-5-0)

• **Recomendado:** haga una copia de seguridad de los volúmenes en el sistema de almacenamiento remoto antes de iniciar el proceso de importación.

#### **Acerca de esta tarea**

En esta tarea, se crea un mapa entre el dispositivo de almacenamiento remoto y un volumen en el sistema de almacenamiento E-Series local. Cuando finalice la configuración, se iniciará la importación.

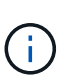

Dado que muchas variables pueden afectar a la operación de importación y a su tiempo de finalización, recomendamos que realice primero importaciones más pequeñas de «prueba». Utilice estas pruebas para asegurarse de que todas las conexiones funcionan según lo esperado y de que la operación de importación finaliza en un tiempo adecuado.

#### **Pasos**

- 1. Seleccione MENU:Storage[Remote Storage].
- 2. Haga clic en **Importar almacenamiento remoto**.

Se muestra el asistente para importar el almacenamiento remoto.

3. En **Paso 1a** del panel Configurar origen, introduzca la información de conexión. Si desea agregar otra conexión iSCSI, haga clic en **Añadir otra dirección IP** para incluir una dirección IP adicional para el almacenamiento remoto. Cuando haya terminado, haga clic en **Siguiente**.

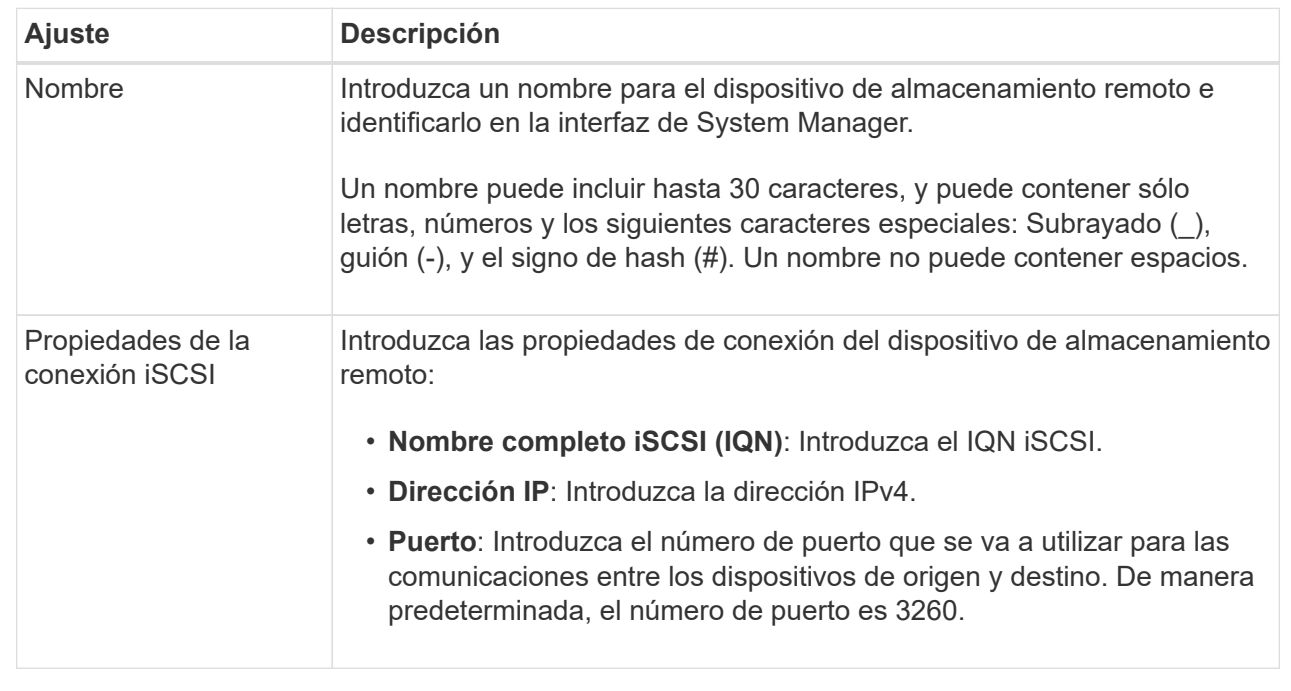

Después de hacer clic en **Siguiente**, se muestra el **Paso 1b** del panel Configurar origen.

4. En el campo **LUN**, seleccione el número de LUN del dispositivo de almacenamiento remoto que se va a utilizar como fuente y, a continuación, haga clic en **Siguiente**.

Se abre el panel Configurar destino y se muestran candidatos de volumen que sirven como objetivo para la importación. Algunos volúmenes no se muestran en la lista de candidatos debido a la disponibilidad de los volúmenes, la capacidad o el tamaño de los bloques.

5. En la tabla, seleccione un volumen objetivo en el sistema de almacenamiento E-Series. Si es necesario, use el control deslizante para cambiar la prioridad de importación. Haga clic en **Siguiente**. Escriba para confirmar la operación en el siguiente cuadro de diálogo `continue`Y, a continuación, haga clic en **continuar**.

Si el volumen objetivo tiene una capacidad mayor que el volumen de origen, no se informa de la capacidad adicional al host conectado al sistema E-Series. Para usar la nueva capacidad, debe ejecutar una operación de ampliación de sistema de archivos en el host una vez completada la operación de importación y desconectada.

Después de confirmar la configuración en el cuadro de diálogo, se muestra el panel revisar.

6. En el panel Revisión, compruebe que los ajustes son precisos y, a continuación, haga clic en **Finalizar** para iniciar la importación.

Se abre otro cuadro de diálogo preguntándole si desea iniciar otra importación.

7. Si es necesario, haga clic en **Sí** para crear otra importación de almacenamiento remoto. Al hacer clic en **Sí**, se vuelve a **Paso 1a** del panel Configurar origen, donde puede seleccionar la configuración existente o agregar una nueva. Si no desea crear otra importación, haga clic en **no** para salir del cuadro de diálogo.

Una vez iniciado el proceso de importación, se sobrescribe todo el volumen objetivo con los datos copiados. Si el host escribe todos los datos nuevos en el volumen objetivo durante el proceso, esos datos nuevos se propagan nuevamente al dispositivo remoto (volumen de origen).

8. Vea el progreso de la operación en el cuadro de diálogo Ver operaciones en el panel almacenamiento remoto.

#### **Resultados**

El tiempo requerido para completar la operación de importación depende del tamaño del sistema de almacenamiento remoto, de la configuración de prioridad para la importación y de la cantidad de carga de I/o tanto en los sistemas de almacenamiento como en los volúmenes asociados.

Una vez finalizada la importación, el volumen local es un duplicado del dispositivo de almacenamiento remoto.

#### **Después de terminar**

Cuando esté listo para romper la relación entre los dos volúmenes, seleccione **desconectar** en el objeto de importación de la vista Operaciones en curso. Una vez que se desconecta la relación, el rendimiento del volumen local vuelve a la normalidad y ya no se ve afectado por la conexión remota.

## <span id="page-9-0"></span>**Gestione el progreso de las importaciones de almacenamiento remoto**

Una vez que comienza el proceso de importación, puede ver y actuar sobre su progreso.

#### **Acerca de esta tarea**

Para cada operación de importación, el cuadro de diálogo Operaciones en curso muestra un porcentaje de finalización y el tiempo restante estimado. Las acciones incluyen cambiar la prioridad de importación, detener y reanudar operaciones, y desconectarse de la operación.

También es posible ver operaciones en curso en la página Inicio (MENU:Inicio[Mostrar operaciones en curso]).

#### **Pasos**

1. En la página almacenamiento remoto, seleccione **Ver operaciones**.

Se muestra el cuadro de diálogo Operaciones en curso.

- 2. Si lo desea, utilice los vínculos de la columna **acciones** para detener y reanudar, cambiar la prioridad o desconectarse de una operación.
	- **Cambiar prioridad** Seleccione **Cambiar prioridad** para cambiar la prioridad de procesamiento de una operación en curso o pendiente. Aplique una prioridad a la operación y, a continuación, haga clic en **Aceptar**.
	- **Stop** Seleccione **Stop** para pausar la copia de datos del dispositivo de almacenamiento remoto. La relación entre el par de importación sigue intacta y puede seleccionar **Reanudar** cuando esté listo para continuar con la operación de importación.
	- **Reanudar** Seleccione **Reanudar** para comenzar un proceso detenido o fallido desde el punto en que lo dejó. A continuación, aplique una prioridad a la operación Reanudar y, a continuación, haga clic en **Aceptar**. Esta operación *not* reinicia la importación desde el principio. Si desea reiniciar el proceso desde el principio, debe seleccionar **desconectar** y volver a crear la importación a través del asistente Importar almacenamiento remoto.
	- **Desconectar** Seleccione **desconectar** para romper la relación entre los volúmenes de origen y destino para una operación de importación que se haya detenido, completado o fallido.

## **Modifique la configuración de conexión para el almacenamiento remoto**

Es posible editar, añadir o eliminar la configuración de conexión para cualquier configuración de almacenamiento remoto mediante la opción Ver/editar configuración.

### **Acerca de esta tarea**

Realizar cambios en las propiedades de conexión afectará a las importaciones en curso. Para evitar interrupciones, sólo realice cambios en las propiedades de conexión cuando no se estén ejecutando las importaciones.

#### **Pasos**

- 1. Seleccione MENU:Storage[Remote Storage].
- 2. Seleccione el objeto de almacenamiento remoto de la lista que desea modificar.
- 3. Haga clic en **Ver/editar configuración**.

Se muestra el cuadro de diálogo Configuración de almacenamiento remoto.

4. Haga clic en la ficha **Propiedades de conexión**.

Se mostrarán la dirección IP configurada y la configuración de puerto para la importación de almacenamiento remoto.

- 5. Ejecute una de las siguientes acciones:
	- **Editar** haga clic en **Editar** junto al elemento de línea correspondiente para el objeto de almacenamiento remoto. Introduzca la dirección IP revisada y/o la información del puerto en los campos.
	- **Agregar** haga clic en **Agregar** y, a continuación, introduzca la nueva dirección IP e información del puerto en los campos proporcionados. Haga clic en **Agregar** para confirmar y, a continuación, la nueva conexión aparece en la lista de objetos de almacenamiento remoto.
	- **Eliminar** Seleccione la conexión deseada de la lista y, a continuación, haga clic en **Eliminar**. Confirme la operación escribiendo delete En el campo proporcionado y, a continuación, haga clic en **Eliminar**. La conexión se elimina de la lista de objetos de almacenamiento remoto.
- 6. Haga clic en **Guardar**.

La configuración de conexión modificada se aplica al objeto de almacenamiento remoto.

## **Quitar el objeto de almacenamiento remoto**

Después de que finalice la importación, puede quitar un objeto de almacenamiento remoto si ya no desea copiar los datos entre los dispositivos local y remoto.

### **Antes de empezar**

Asegúrese de que no haya importaciones asociadas con el objeto de almacenamiento remoto que desee quitar.

### **Acerca de esta tarea**

Al quitar un objeto de almacenamiento remoto, se eliminan las conexiones entre los dispositivos local y remoto.

#### **Pasos**

- 1. Seleccione MENU:Storage[Remote Storage].
- 2. Seleccione el objeto de almacenamiento remoto que desea quitar de la lista.
- 3. Haga clic en **Quitar**.

Se mostrará el cuadro de diálogo Confirmar eliminación de conexión de almacenamiento remoto.

4. Confirme la operación escribiendo remove Y, a continuación, haga clic en **Quitar**.

Se elimina el objeto de almacenamiento remoto seleccionado.

## <span id="page-11-0"></span>**Preguntas frecuentes**

## **¿Qué debo saber antes de crear una conexión de almacenamiento remota?**

Para configurar la función almacenamiento remoto, debe conectar directamente el dispositivo remoto y los sistemas de almacenamiento de destino a través de iSCSI.

Para configurar la conexión del sistema iSCSI, consulte:

- ["Configure los puertos iSCSI"](https://docs.netapp.com/es-es/e-series-santricity/sm-hardware/configure-iscsi-ports-hardware.html)
- ["Informe técnico sobre almacenamiento remoto"](https://www.netapp.com/pdf.html?item=/media/28697-tr-4893-deploy.pdf)

## **¿Por qué se me pide que quite mis volúmenes remotos?**

Cuando alcanza el número máximo de volúmenes remotos, el sistema de almacenamiento detecta automáticamente los volúmenes remotos sin usar y solicita su eliminación.

Hay algunos casos en los que los volúmenes remotos no utilizados no se borran durante el proceso de creación. Antes de iniciar cualquier operación de importación adicional, compruebe que sus sistemas son óptimos y que las conexiones de red son estables.

## **¿Por qué no se muestran todos los volúmenes en la cabina de destino?**

Cuando se configura una importación para la función almacenamiento remoto, es posible que algunos volúmenes no aparezcan en la lista de candidatos de objetivo debido al tamaño de bloque, la capacidad o la disponibilidad de volumen.

Para que aparezca en la lista, los candidatos de volumen deben tener:

- Capacidad igual o mayor que el volumen remoto.
- El tamaño de bloque que es igual que el volumen remoto.
- Estado actual de óptima.

Volúmenes los candidatos se excluyen de la lista si tienen:

- Cualquiera de las siguientes relaciones: Copia de volumen, Snapshot o mirroring.
- Operación de reconfiguración en curso.
- Asignación a otro dispositivo (host o clúster de hosts).
- Flash Cache de lectura habilitada.

## **¿Qué debo saber acerca del volumen remoto de una importación?**

Si utiliza la función de almacenamiento remoto, tenga en cuenta que el volumen remoto es el origen desde el que se originan los datos.

Cuando la importación está en curso, los datos se transfieren del volumen remoto al volumen de destino en el sistema de almacenamiento de destino. Estos dos volúmenes deben tener un tamaño de bloque coincidente.

## **¿Qué debo saber antes de iniciar una importación de almacenamiento remoto?**

La función de almacenamiento remoto permite copiar datos desde un sistema de almacenamiento remoto a un volumen en un sistema de almacenamiento E-Series local. Antes de utilizar esta función, revise las siguientes directrices.

## **Configuración**

Antes de crear la importación de almacenamiento remoto, debe completar las siguientes acciones y comprobar las siguientes condiciones:

- Asegúrese de que cada controladora del sistema de almacenamiento E-Series local tenga una conexión iSCSI con el sistema de almacenamiento remoto.
- En el sistema de almacenamiento E-Series local, cree un volumen objetivo para la operación de importación. Asegúrese de que el volumen tenga una capacidad igual o mayor que el volumen de origen, tenga un tamaño de bloque que coincida con el volumen de origen y no se asigne. Consulte ["Cree](https://docs.netapp.com/es-es/e-series-santricity/sm-storage/create-volumes.html) [volúmenes".](https://docs.netapp.com/es-es/e-series-santricity/sm-storage/create-volumes.html)
- Configure el sistema de almacenamiento E-Series local como un host en el sistema remoto mediante su nombre completo iSCSI (IQN). Es posible ver el IQN desde MENU:Settings[System > iSCSI settings > Target IQN]. Además, asegúrese de configurar el tipo de host adecuado según el sistema que se utilice.
- Detenga todas las operaciones de I/o, desmonte todos los sistemas de archivos y quite todas las asignaciones de hosts o aplicaciones del volumen seleccionado en el sistema de almacenamiento remoto.
- Asigne el volumen al sistema de almacenamiento remoto al host del sistema de almacenamiento E-Series local recién creado.
- Recopile la siguiente información del sistema de almacenamiento remoto para poder crear la importación:
	- Nombre completo de iSCSI (IQN)
	- Dirección IP de iSCSI
	- El número LUN del dispositivo de almacenamiento remoto, donde se originan los datos de origen
- Una vez iniciado el proceso de importación, se sobrescribe todo el volumen de destino local con los datos copiados. Todos los datos nuevos escritos en el volumen de destino local se propagan al volumen en el dispositivo de almacenamiento remoto una vez creada la importación. Por lo tanto, se recomienda realizar backups de los volúmenes en el sistema de almacenamiento remoto antes de iniciar el proceso de importación.

## **Proceso de importación**

Los siguientes pasos describen el proceso de importación.

1. Acceda a la interfaz de System Manager y vaya a la página **almacenamiento remoto**. Seleccione **Importar** para iniciar una nueva creación de importación. Para obtener instrucciones detalladas, consulte ["Importe el almacenamiento remoto".](#page-6-1)

Si desea realizar una importación sin conexión, no asigne el volumen de destino hasta que finalice la importación.

2. Supervise el progreso de la importación.

Una vez iniciada la importación, se puede asignar el volumen de destino. El tiempo requerido para completar la operación de importación depende del tamaño del dispositivo de almacenamiento remoto (volumen de origen), la configuración de prioridad para la importación y la cantidad de carga de I/o tanto en los sistemas de almacenamiento como en los volúmenes asociados.

Después de la importación completada, el volumen objetivo es un duplicado del origen.

3. Cuando esté listo para romper la relación de asignación, realice un **desconectar** en el objeto de importación desde el panel **Operaciones en curso**.

Una vez desconectada la importación, el rendimiento del destino local vuelve a la normalidad y ya no se ve afectado por la conexión remota.

#### **Restricciones**

La función de almacenamiento remoto tiene las siguientes restricciones:

- Debe deshabilitarse la función de mirroring.
- El volumen de destino del sistema E-Series no debe tener snapshots.
- El volumen de destino del sistema E-Series no debe asignarse a ningún host antes de que se inicie la importación.
- El volumen de destino del sistema E-Series debe tener deshabilitado el aprovisionamiento de recursos.
- No se admiten asignaciones directas del volumen de almacenamiento remoto a un host o varios hosts.
- No se admite el proxy de servicios web.
- No se admiten los secretos CHAP de iSCSI.
- SMcli no es compatible.
- No se admite el almacén de datos de VMware.
- Solo se puede actualizar un sistema de almacenamiento de la pareja de relación/importación a la vez cuando existe una pareja de importación.

#### **Información adicional**

Encontrará más información sobre la función almacenamiento remoto en la ["Informe técnico sobre](https://www.netapp.com/pdf.html?item=/media/28697-tr-4893-deploy.pdf) [almacenamiento remoto".](https://www.netapp.com/pdf.html?item=/media/28697-tr-4893-deploy.pdf)

#### **Información de copyright**

Copyright © 2024 NetApp, Inc. Todos los derechos reservados. Imprimido en EE. UU. No se puede reproducir este documento protegido por copyright ni parte del mismo de ninguna forma ni por ningún medio (gráfico, electrónico o mecánico, incluidas fotocopias, grabaciones o almacenamiento en un sistema de recuperación electrónico) sin la autorización previa y por escrito del propietario del copyright.

El software derivado del material de NetApp con copyright está sujeto a la siguiente licencia y exención de responsabilidad:

ESTE SOFTWARE LO PROPORCIONA NETAPP «TAL CUAL» Y SIN NINGUNA GARANTÍA EXPRESA O IMPLÍCITA, INCLUYENDO, SIN LIMITAR, LAS GARANTÍAS IMPLÍCITAS DE COMERCIALIZACIÓN O IDONEIDAD PARA UN FIN CONCRETO, CUYA RESPONSABILIDAD QUEDA EXIMIDA POR EL PRESENTE DOCUMENTO. EN NINGÚN CASO NETAPP SERÁ RESPONSABLE DE NINGÚN DAÑO DIRECTO, INDIRECTO, ESPECIAL, EJEMPLAR O RESULTANTE (INCLUYENDO, ENTRE OTROS, LA OBTENCIÓN DE BIENES O SERVICIOS SUSTITUTIVOS, PÉRDIDA DE USO, DE DATOS O DE BENEFICIOS, O INTERRUPCIÓN DE LA ACTIVIDAD EMPRESARIAL) CUALQUIERA SEA EL MODO EN EL QUE SE PRODUJERON Y LA TEORÍA DE RESPONSABILIDAD QUE SE APLIQUE, YA SEA EN CONTRATO, RESPONSABILIDAD OBJETIVA O AGRAVIO (INCLUIDA LA NEGLIGENCIA U OTRO TIPO), QUE SURJAN DE ALGÚN MODO DEL USO DE ESTE SOFTWARE, INCLUSO SI HUBIEREN SIDO ADVERTIDOS DE LA POSIBILIDAD DE TALES DAÑOS.

NetApp se reserva el derecho de modificar cualquiera de los productos aquí descritos en cualquier momento y sin aviso previo. NetApp no asume ningún tipo de responsabilidad que surja del uso de los productos aquí descritos, excepto aquello expresamente acordado por escrito por parte de NetApp. El uso o adquisición de este producto no lleva implícita ninguna licencia con derechos de patente, de marcas comerciales o cualquier otro derecho de propiedad intelectual de NetApp.

Es posible que el producto que se describe en este manual esté protegido por una o más patentes de EE. UU., patentes extranjeras o solicitudes pendientes.

LEYENDA DE DERECHOS LIMITADOS: el uso, la copia o la divulgación por parte del gobierno están sujetos a las restricciones establecidas en el subpárrafo (b)(3) de los derechos de datos técnicos y productos no comerciales de DFARS 252.227-7013 (FEB de 2014) y FAR 52.227-19 (DIC de 2007).

Los datos aquí contenidos pertenecen a un producto comercial o servicio comercial (como se define en FAR 2.101) y son propiedad de NetApp, Inc. Todos los datos técnicos y el software informático de NetApp que se proporcionan en este Acuerdo tienen una naturaleza comercial y se han desarrollado exclusivamente con fondos privados. El Gobierno de EE. UU. tiene una licencia limitada, irrevocable, no exclusiva, no transferible, no sublicenciable y de alcance mundial para utilizar los Datos en relación con el contrato del Gobierno de los Estados Unidos bajo el cual se proporcionaron los Datos. Excepto que aquí se disponga lo contrario, los Datos no se pueden utilizar, desvelar, reproducir, modificar, interpretar o mostrar sin la previa aprobación por escrito de NetApp, Inc. Los derechos de licencia del Gobierno de los Estados Unidos de América y su Departamento de Defensa se limitan a los derechos identificados en la cláusula 252.227-7015(b) de la sección DFARS (FEB de 2014).

### **Información de la marca comercial**

NETAPP, el logotipo de NETAPP y las marcas que constan en <http://www.netapp.com/TM>son marcas comerciales de NetApp, Inc. El resto de nombres de empresa y de producto pueden ser marcas comerciales de sus respectivos propietarios.